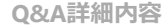

```
管理番号:NEXT06325 つながる家族
```
**「つながる家族」のお知らせテンプレートを削除・編集したい。**

**[お知らせテンプレート一覧]画面で削除・編集を行います。**

## **お知らせテンプレートを削除する**

お知らせテンプレートを編集したい場合は「[お知らせテンプレートを編集する」](#page-2-0)に進んでください。

**1 [お知らせ]①をクリックし、登録したい[事業所グループ]②を選択します。**

お知らせテンプレートは事業所グループごとに登録されています。

**2 [お知らせテンプレート一覧]③をクリックします。**

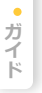

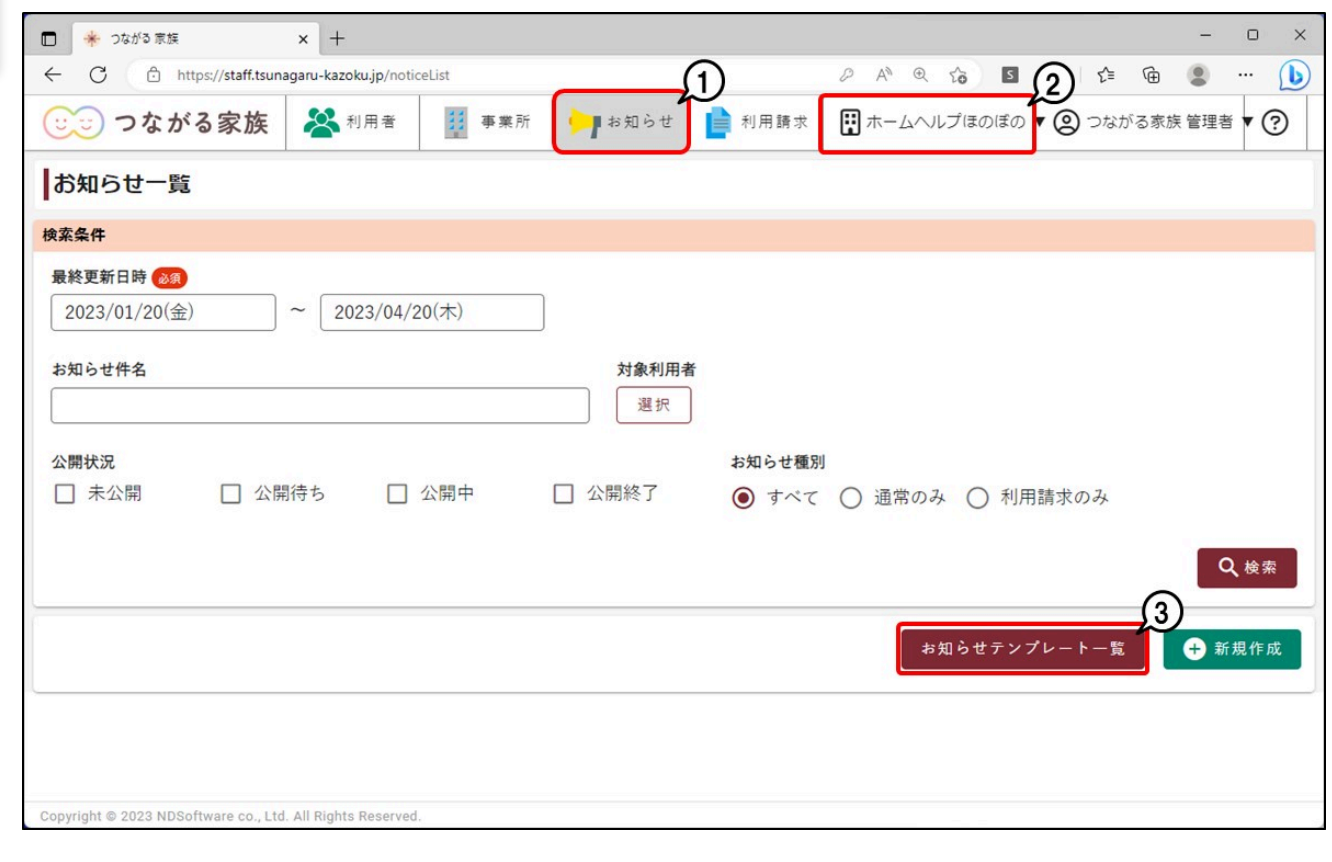

[お知らせテンプレート一覧]画面が表示されます。

**3 削除したいテンプレートタイトルの[編集]①ボタンをクリックします。**

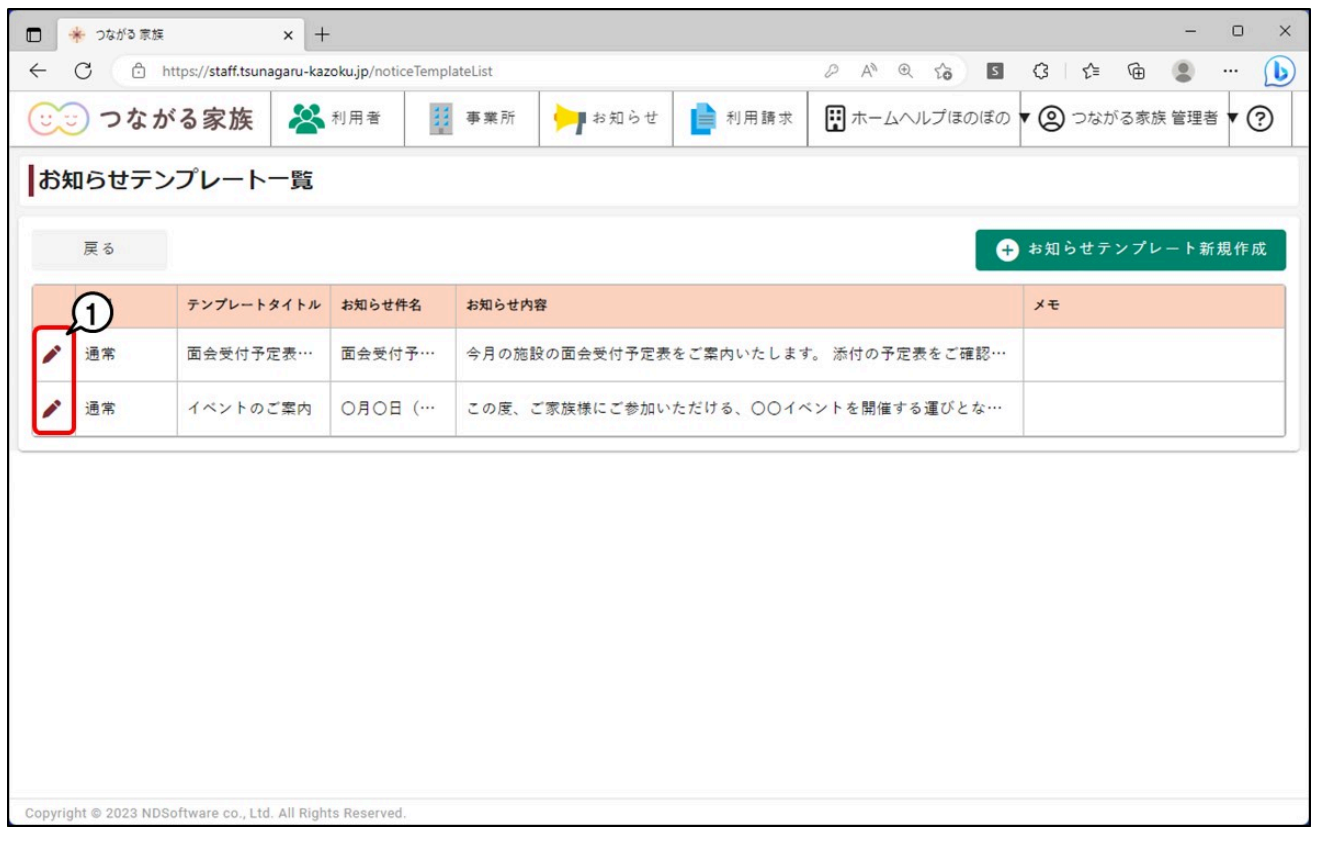

[お知らせテンプレート編集]画面が表示されます。

**4 [削除]①をクリックします。**

## **重要**

削除したテンプレートタイトルは復旧できません。誤って削除した場合は、同じ内容で新しいお知らせテンプレートを登録しなおしてください。 新規作成の方法について、詳しくはQ&A「「つながる家族」のお知らせでテンプレートを作成して登録したい。」を参照してください。

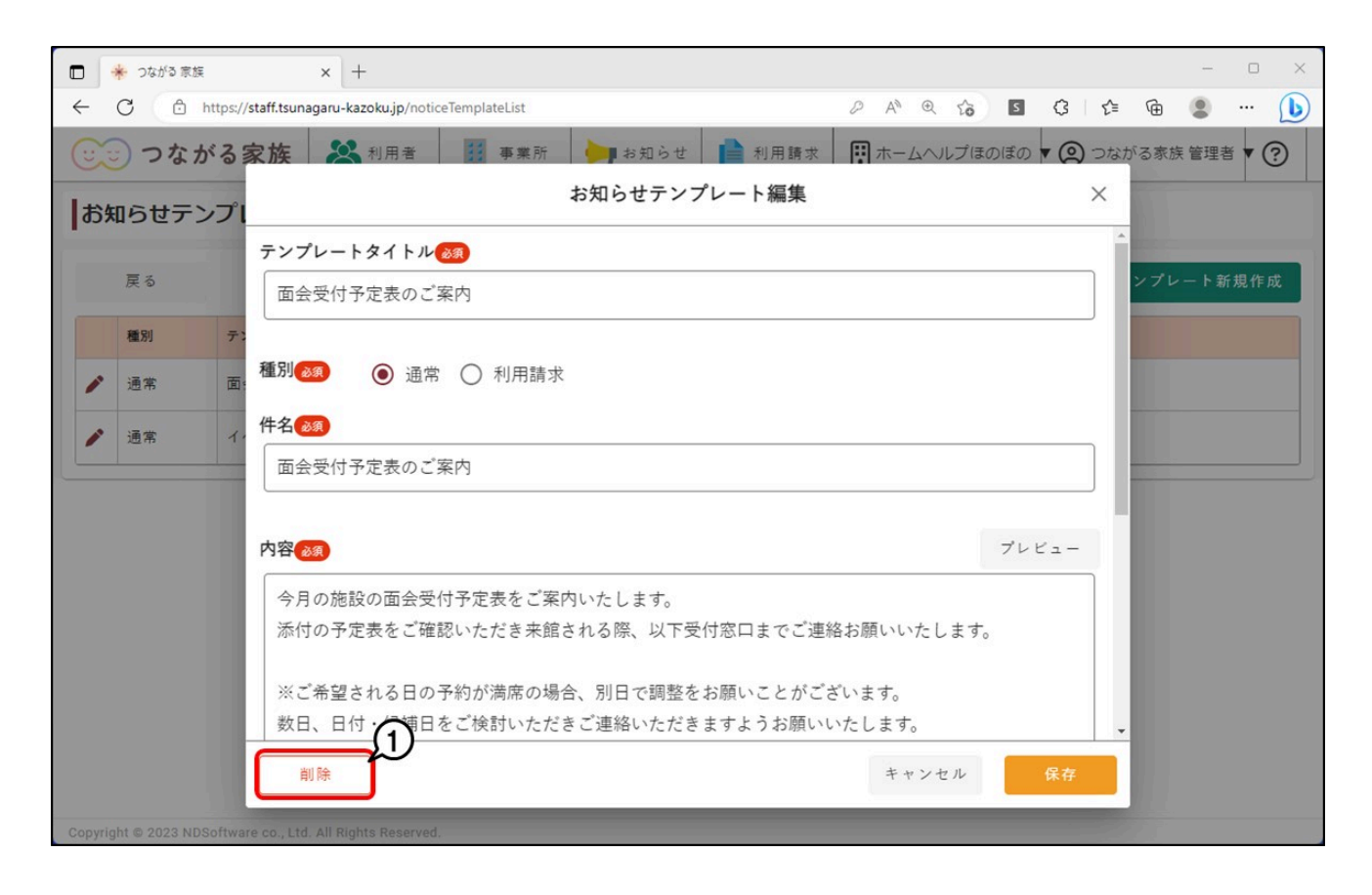

確認画面が表示されます。

## **5 [OK]①をクリックし、お知らせテンプレート一覧から削除したテンプレートタイトルが無くなったことを確認します。**

<span id="page-2-0"></span>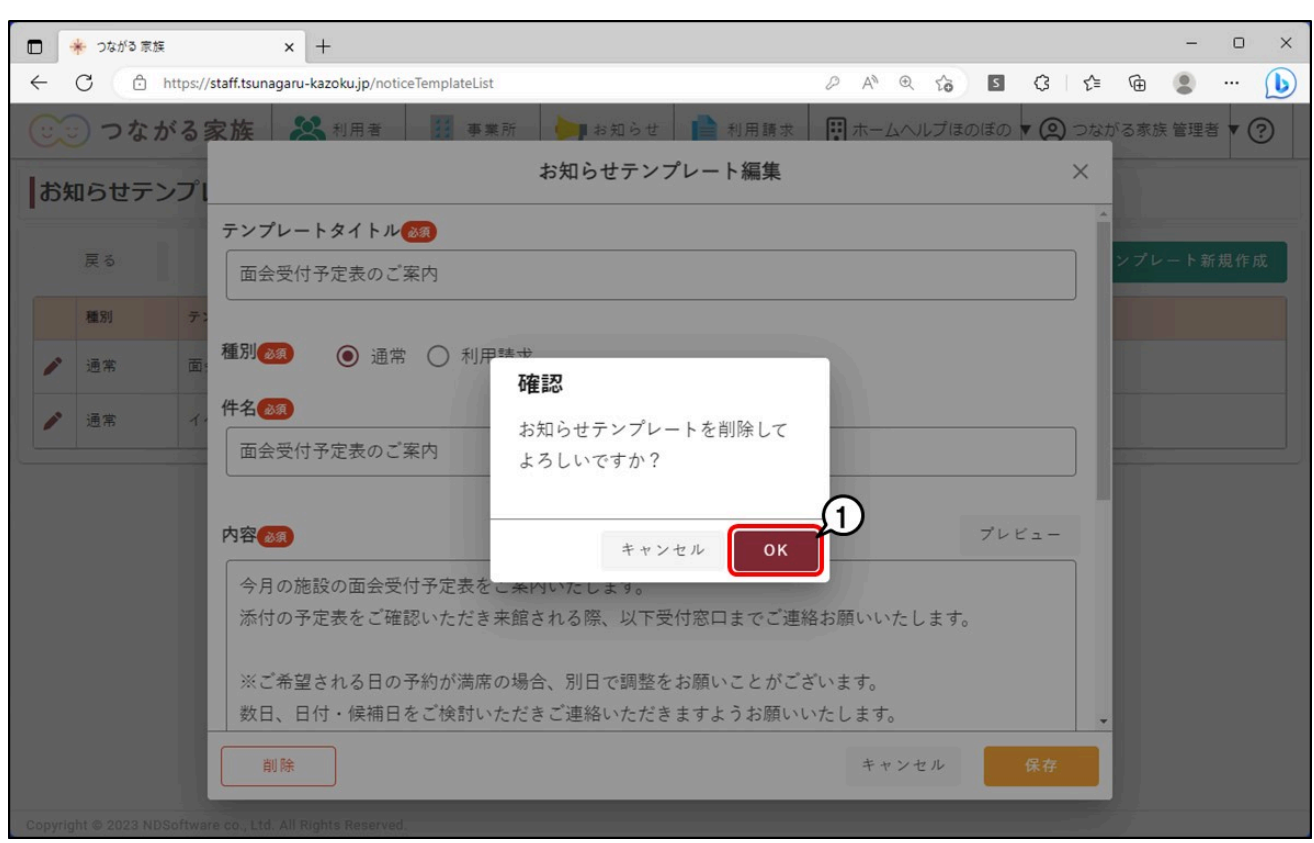

**[お知らせ]①をクリックし、登録したい[事業所グループ]②を選択します。**

お知らせテンプレートは事業所グループごとに登録されています。

## **[お知らせテンプレート一覧]③をクリックします。**

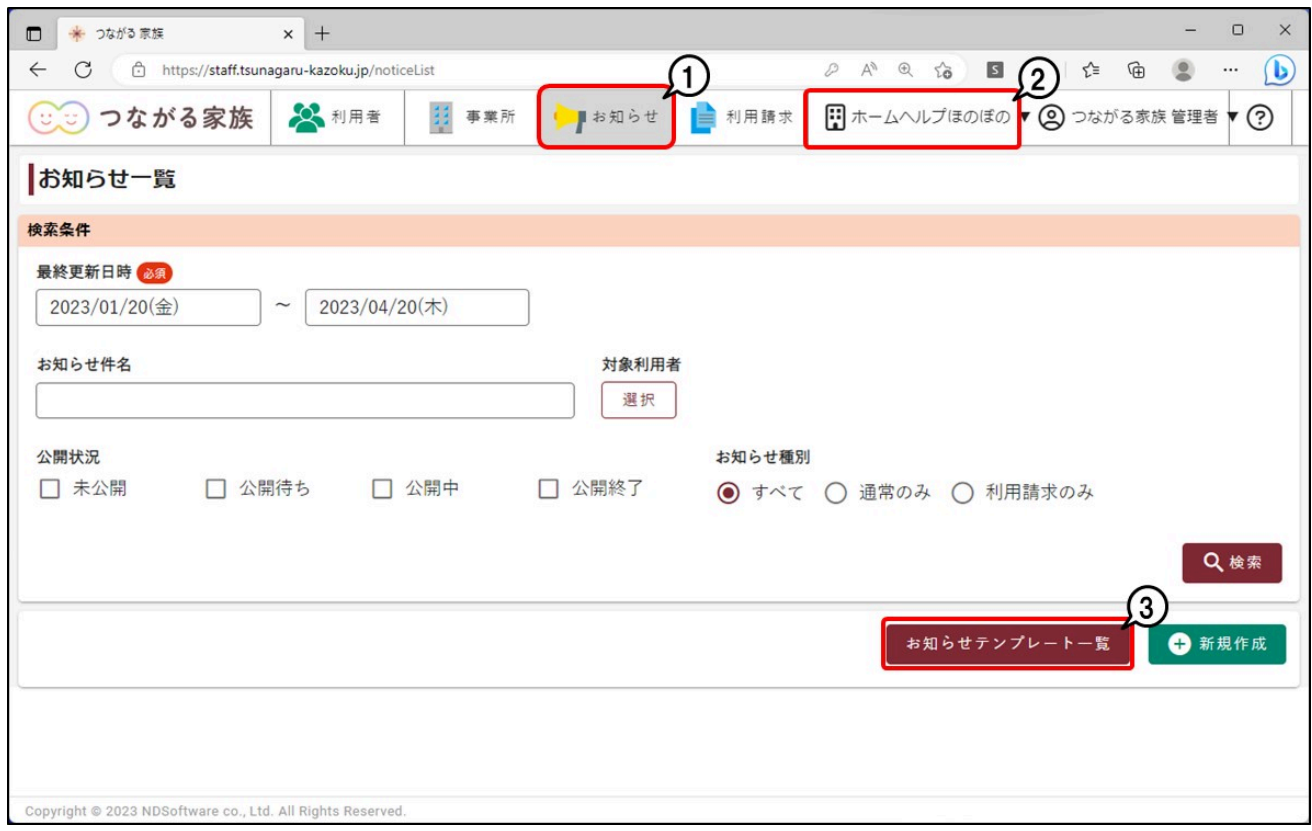

**編集したいテンプレートタイトルの[編集]①ボタンをクリックします。**

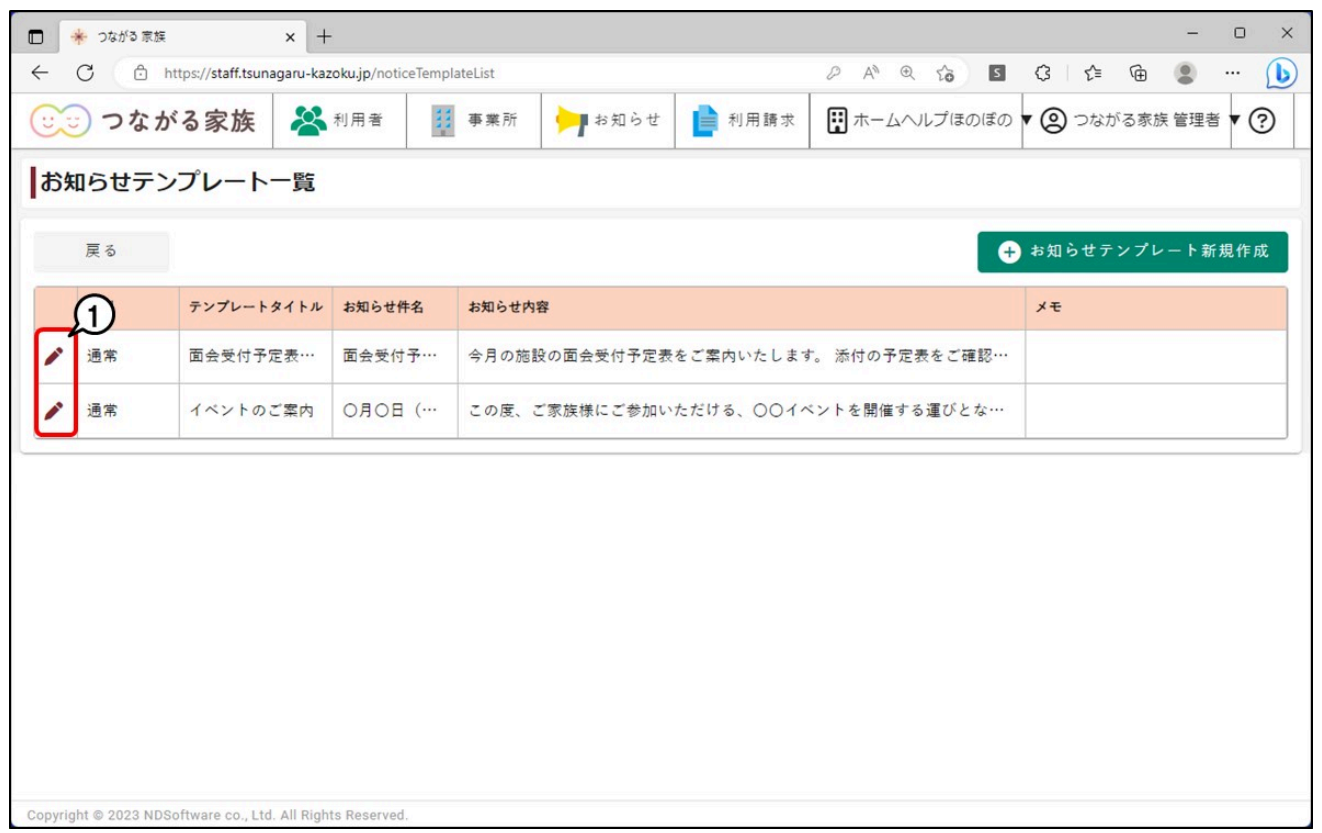

[お知らせテンプレート編集]画面が表示されます。

**4 [テンプレートの内容]①を編集し、[保存]②をクリックします。**

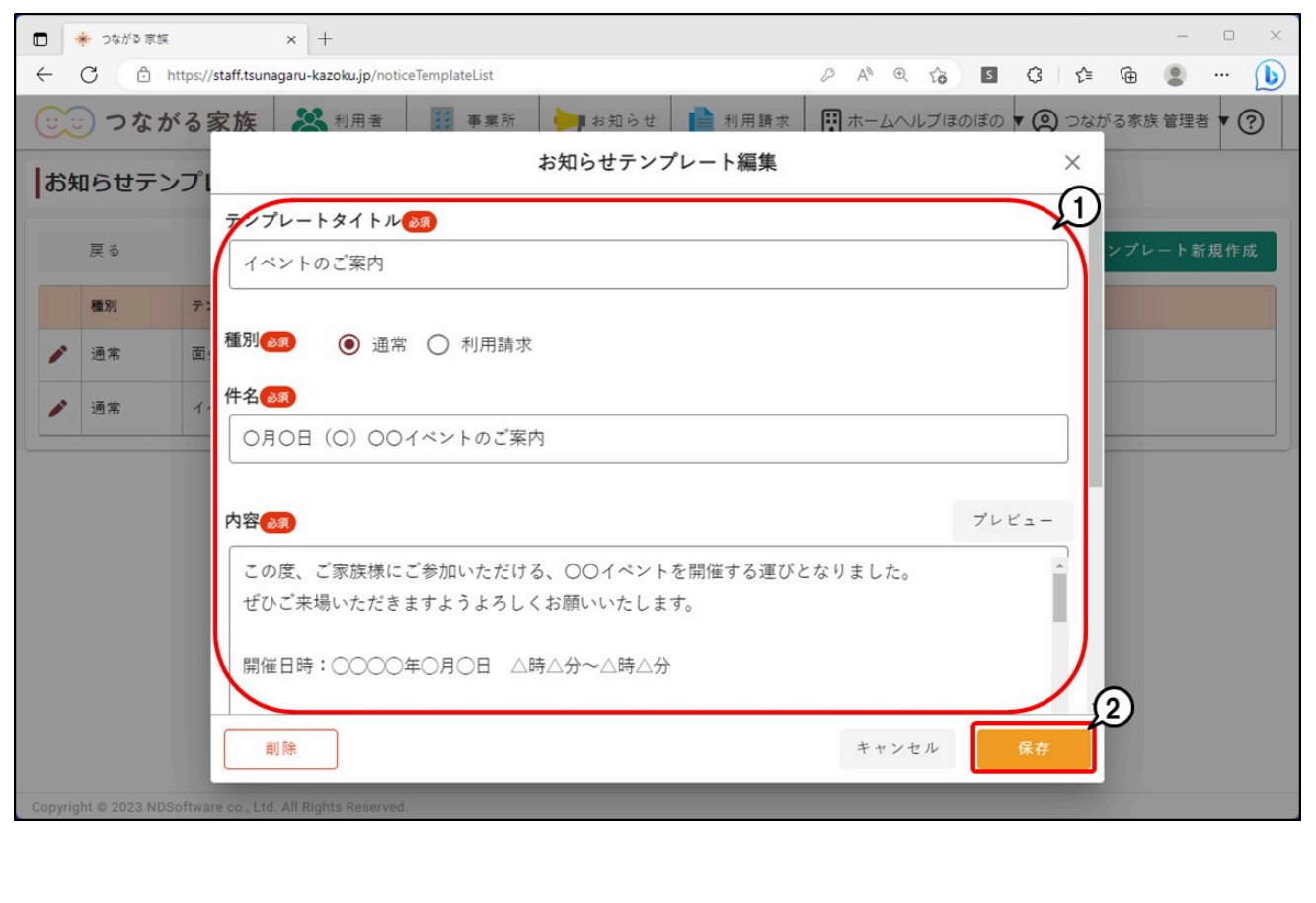